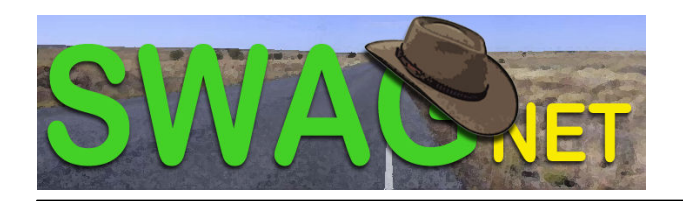

### **How to connect the Huawei E169/E1726 to Swagnet:**

After inserting the USB Device into any available USB port on your computer, the device will go through a discovery period until eventually, the following screen appears. (This can take up to 5 minutes, so be patient.)

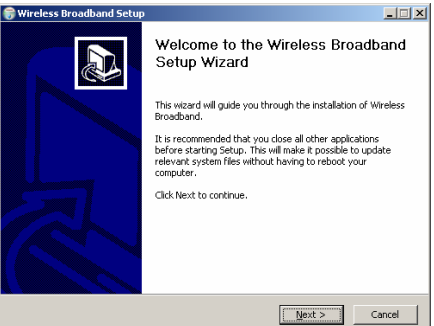

 $\Box$ 

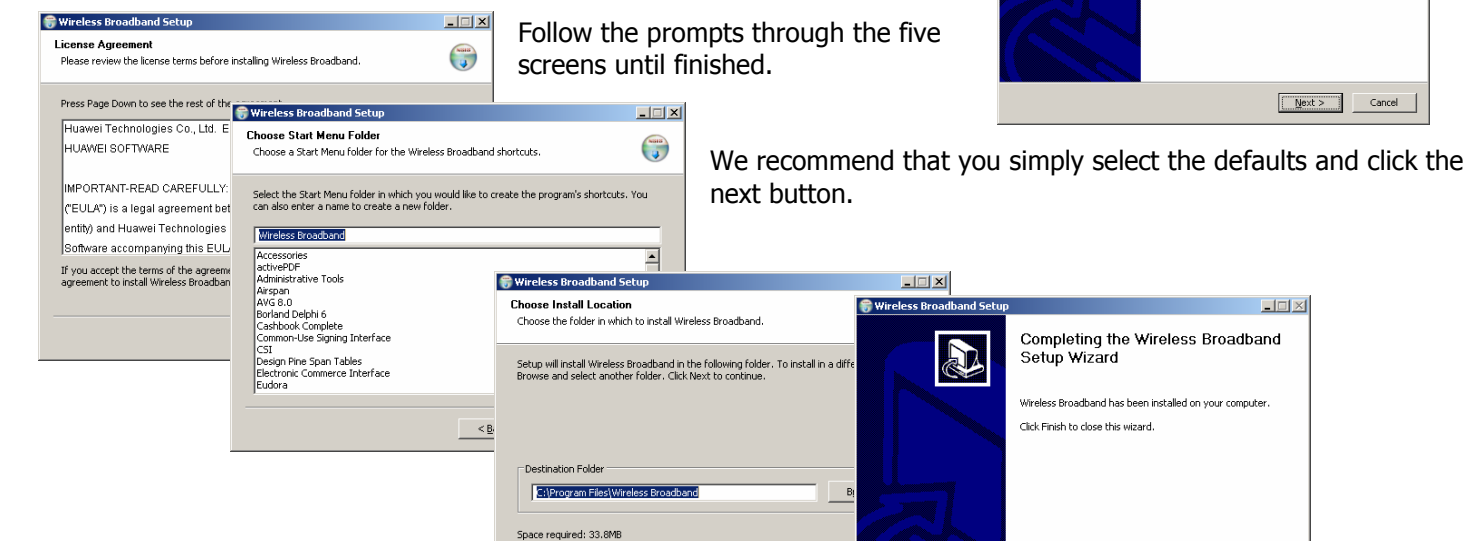

Space available: 435.9GB

After installing, the following will be on your desktop. Double click to start the program and enter the SPcode **330M1**

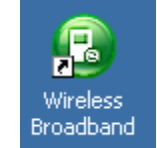

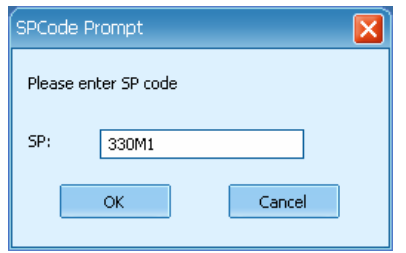

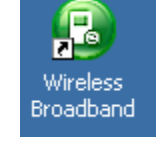

 $\leq$  Back  $\qquad \qquad$  Next >

Finally click the "connect" button to connect to the internet.

There are 3 signal levels:

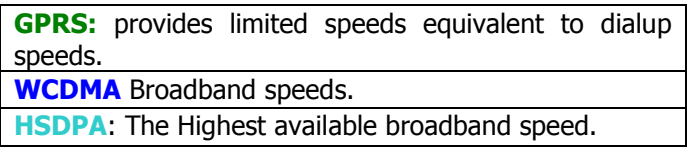

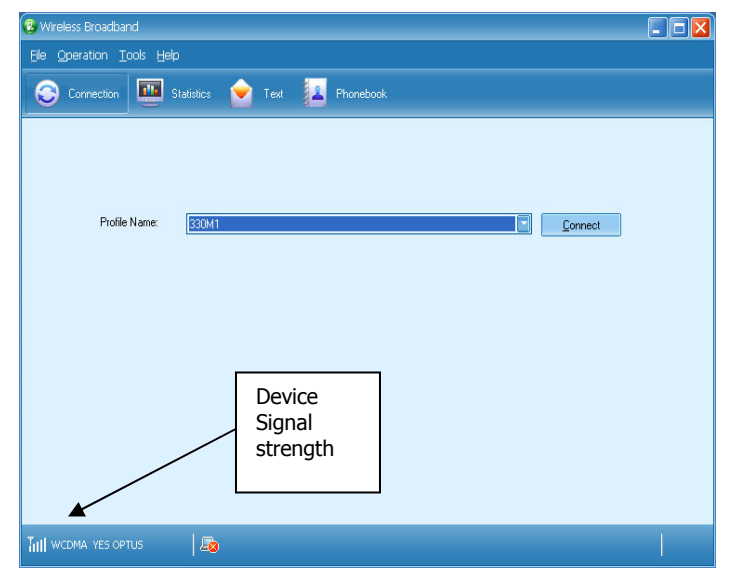

# **Keeping track of your usage:**

When you are online, the statistics page can provide you with an indication of how much you have used in the billing month. It is reset to zero on the first day of each month, provided your computer clock is set correctly. Usage is counted as the sum of upload and download, but this displayed value does not include packet switching overheads, so allow an error margin of at least 5%.

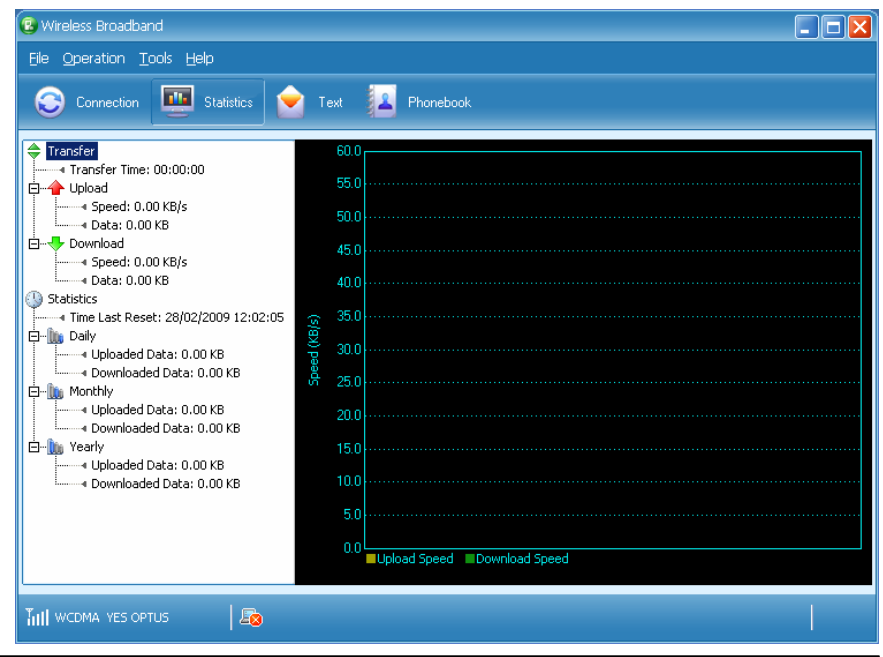

# **Tips to increase signal strength:**

A good signal will be indicated by the light on the device, as well as the Wireless broadband program. **Blue** (WCDMA) or **Cyan** (HSDPA) once connected will achieve good results. If your signal is **Green**, try to reposition the device higher up in the room. An extension USB cable (5 metres?) can achieve this. We also have available external antennas which can assist. Contact us if you need assistance.

### **Setting up Outlook Express**

Unfortunately there are a number of ways Outlook Express can behave when you run it for the first time. If you get something different then what is described below, then please call us on **44225040**, and we will step you through the process.

#### **Creating a new mail account**

Run Outlook Express from your **Start Menu**, or **Quick Launch** Bar or **Desktop Icon**. Sometimes a **Connection Wizard** will begin when Outlook Express starts.

- Click on the **Tools** menu, and then select **Accounts**.
- On the Accounts Window, click **Add** and then select **Mail**.
- If you did not get a **Connection Wizard** before, then it should start now.
- Enter your name in the **Display Name** text box eg. John Smith and then click **Next**.
- Enter your email address. Then click **Next**.
- Leave the **Incoming Mail** Server as a **POP3** Server.
- Enter **mail.shoalhaven.net.au** into both the Incoming (POP3) and Outgoing (SMTP) text boxes.
- Click **Next**. Now enter your **username** in the **Account Name** text box.
- Enter your **password** in the **Password** text box. Leave **Save Password** ticked and click **Next**.
- Now click **Finish** and you're done. Outlook Express is ready to check your email.

# **General Setup Information for Additional Client Software**

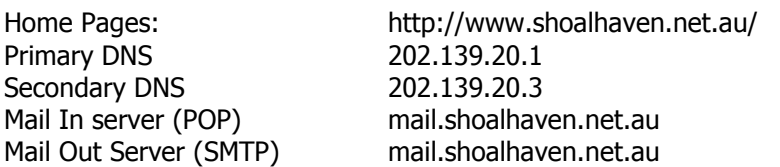